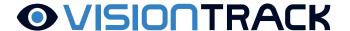

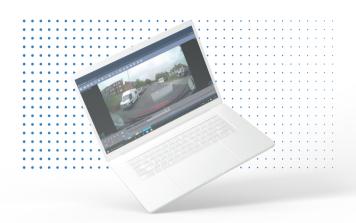

# **SD VIEWER USER MANUAL**

(Only for VT1000/VT2000/VT2.2 and VT4000)

THE UK'S MOST AWARD-WINNING CAMERA TELEMATICS COMPANY

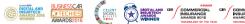

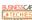

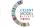

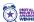

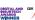

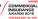

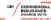

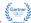

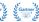

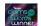

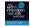

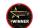

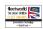

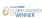

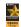

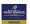

### **Contents**

| PC Requirements             | 3  |
|-----------------------------|----|
| Software Installation       | 4  |
| Software Settings           | 5  |
| Opening SD Card             | 6  |
| Open Files                  | 7  |
| Playback                    | 8  |
| Drive Data                  | 9  |
| Tracking Map                | 10 |
| Event Search                | 11 |
| Privacy Settings            | 12 |
| Save JPEG and AVI file      | 13 |
| Print Image                 | 14 |
| Backup Files                | 15 |
| Backup Data List and Export | 16 |

## PC Requirements:

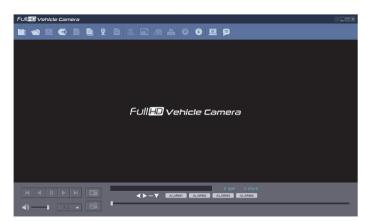

#### PC SYSTEM REQUIREMENTS

Recommended PC specifications for PC Viewer Software

| OS         | Windows Vista, Windows 7, Windows 8/8.1, Windows 10 |
|------------|-----------------------------------------------------|
| CPU        | Corse 2 Duo 2.5GHz or Higher                        |
| RAM        | 2GB or Higher                                       |
| Interface  | SD Memory Card Reader                               |
| HDD        | Install: 55MB or Higher                             |
| Free Space | Backup: 4GB or Higher                               |
| Display    | 1024 x 768 pixel/True Color or Higher               |

If the PC does not meet the minimum system requirement, the PC Viewer Software may not function properly.

NOTE: MAC OS is not supported

## **Software Settings:**

#### Viewing Setting

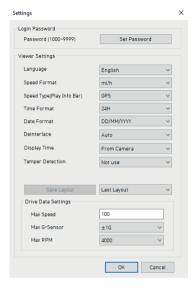

Click the 'Set Password' button. Password for the SD Viewer Software can be set with any number between 1000-9999. The 'speed' & 'date' formats will be set automatically according to the PC Windows setting. However it can be changed with this software setting menu.

Last Layout: The program will launch with the same layout as it was when it was closed.

Default Layout: The program will launch with the Default Layout

Drive Data Settings: The graph scales for the Drive Data Window will be modified according to the Settings.

#### **Software Installation:**

The SD viewer software is on the support site only. Always make sure you have the latest version. https://support.visiontrack.com/a/solutions/articles/76000012454

- 1) Download the software from the support site.
- 2) Open the software link and go through the installation process.

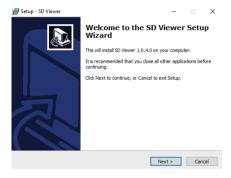

3) Once complete you will have the desktop icon as shown below.

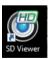

#### NOTE: To Un-install the SD Viewer Software

Make sure the program is not running and open the 'Control Panel' Select 'Remove Program' and remove the SD Viewer Software.

## Open the SD Card:

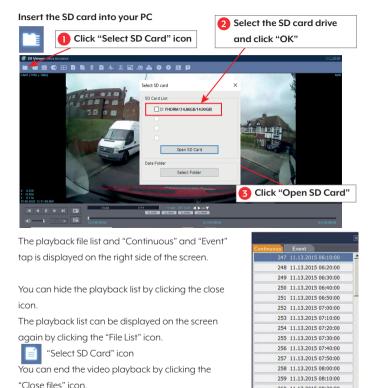

t +44 (0) 1246 225 745

"Close files" icon

s support.visiontrack.com

Continous Play next file.

Check events from playback file.

w visiontrack.com

260 11.13.2015 08:20:00

261 11.13.2015 08:30:00

262 11.13.2015 08:40:00

## **Open Files:**

If you want to play a specific file that has been backed up on the PC or SD Card, Click the "Open files" icon

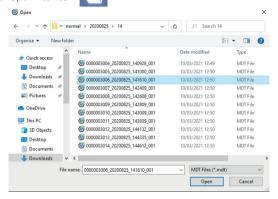

Select the MDT file you want to play and click "Open".

The image of the selected file will then be displayed and you can click the "Play" button to play the file.

"Eject SD Card" icon

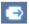

When finished, click "Eject SD Card" icon and remove the SD card from your PC. Or please use was "Safely Remove Hardware and Eject Media" button in your PC.

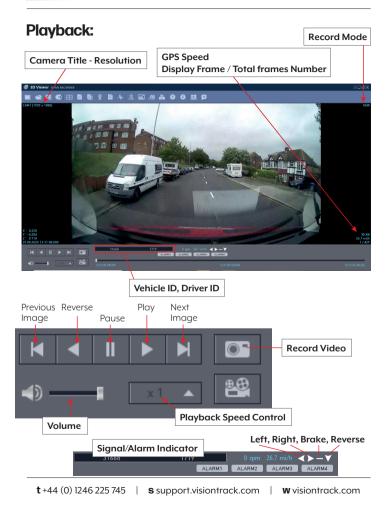

#### **Drive Data:**

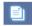

'Drive Data" icon

The default setting only displays the G-sensor graphs but other information may be added by checking the boxes in the upper part of the screen.

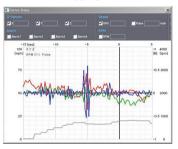

G-Sensor: (X axis: red, Y axis: green, Z axis: blue, based on the positioning of the main unit) is shown with the data reference point zero-point calibrated and positive shocks as (+) and negative shocks as (-).

G sensor X value: Front & Back (like Quick brake or Quick Start)

G sensor Y value: Left & Right (like Quick Turn)

G sensor Z value: Up & Down (like prominence and depression)

Speed: GPS measured speed is displayed in grey.

The speed-pulse measured speed is not support.

RPM: The RPM is not support.

ALARM: The alarms are displayed on the bottom of the screen with the grey bar

meaning the trigger is activated.

## **Tracking Map:**

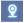

"Tracking Map" icon

The route taken will be displayed on the Google map.

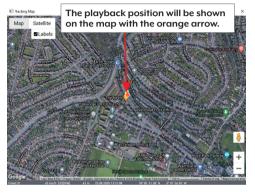

The blue markings show the route taken.

To see the route and position on the Google map, the GPS data should be recorded with video.

\*To see the map, the PC should be connected to the internet.

#### **Event Search:**

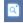

"Event Search" icon

The "Event Search" help to find a specific data quickly.

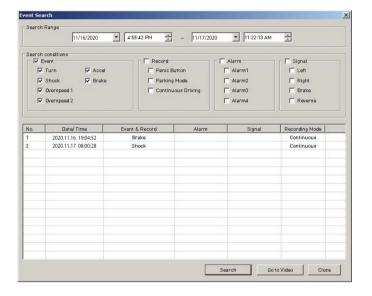

Select "Search Range" and select "Search Conditions" and then click Search button.

Choose an event from the searched list and click "Go to Video" to see the video.

## **Privacy Settings:**

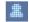

"Privacy Settinas" icon

Set the mosaic area on the video for privacy protection.

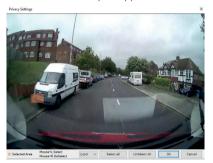

When backing up the data as a IPG or AVI format and playing in the Viewer software, you are able to make a mosaic processing on the area you have set.

To do this, put the pause the video and click the 'Privacy settings' button. The privacy setting screen will pop up.

Blur out the area you wish to protect by left-clicking on the sections. You can select multiple areas.

You can also unselect, selected areas by right-clicking the blurred areas.

To select all or clear all, click on the 'Select all' or 'UnSelect All' buttons on the bottom, respectively.

#### Save JPEG and AVI file:

Pause the playback and click "Save IPG" icon to make IPG images.

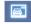

"Save IPG" icon

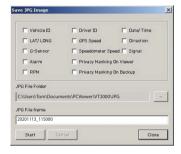

Pause the playback and click "Save AVI" icon to make an AVI file.

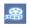

"Save AVI" icon

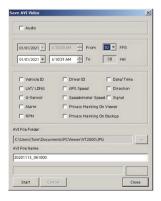

## **Print Image:**

Pause the playback and click "Print Image" icon.

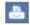

"Print Image" icon

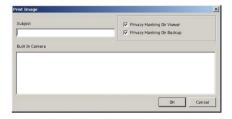

#### Type Subject and Memo

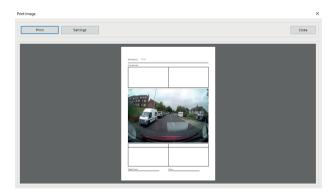

Alter the printer settings to change paper size/orientation etc.

## **Backing Up Files:**

Back up the recorded data on your PC.

There is an option to store data by type to easy management of data.

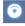

"Backup Data" icon

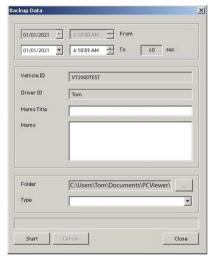

The start time is when the video was paused and cannot be changed once you start this process.

Set the time you wish to backup and input Title and Memo.

And input Type and then click [Start].

The maximum amount of time you can back up is one hour.

## **Backup Data List and Export:**

You can use the data backup list to play data files easier that have been backed up.

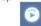

"Backup Data List and Export" icon

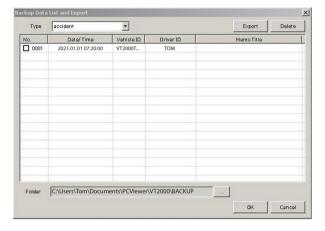

Choose the folder where the backup files are at the bottom of the screen.

(It will automatically show the last folder that was accessed.)

Then, select the type by scrolling down the options.

The files are listed showing the "Date/Time, Vehicle ID, Driver ID, Memo Title".

Check the box next to the file you wish to play back and click 'OK'.

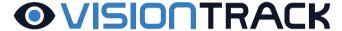

#### www.visiontrack.com

SD VIEWER USER MANUAL

#### **OVISIO**OTRACK

2 Chapman Way High Brooms Industrial Estate Tunbridge Wells Kent TN2 3EF

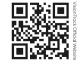